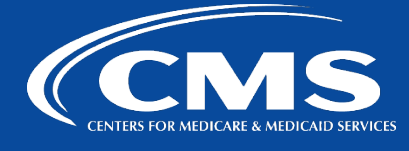

# **CCSQ QualityNet Slack**

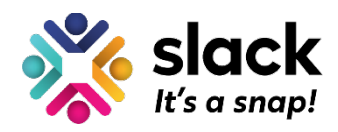

*April 5, 2023*

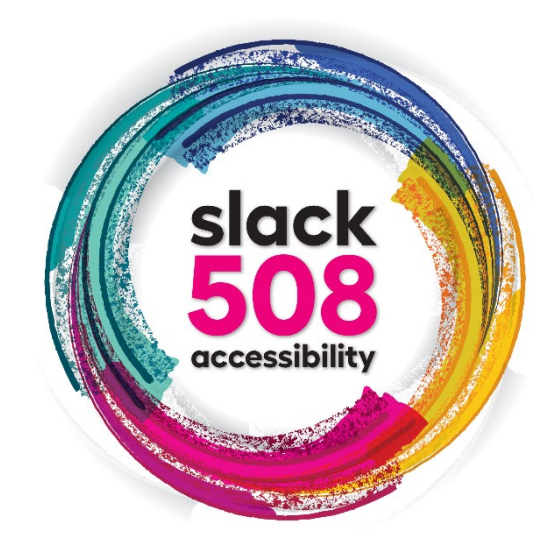

## **Alt Images & File Descriptions in Slack**

One in four adults in the United States has a disability. Users with varying degrees of visual, cognitive, auditory, speech, and motor disabilities have vastly different experiences with the same content. To accommodate different users, QualityNet Slack works to be accessible to all. Today's Slack 508 Accessibility series topic is: **Alt Images & Captions.**

#### **Alt Images**

Imagine reading without sight. People who use screen readers as a tool for reading rely on alternative text, known as alt text, to understand graphic images. Without alt text, the screen reader will just skip over the images. Alternative text is a textual substitute for non-text content to help people with visual impairments understand more about the image you've shared. To make your images accessible, remember to add the alt text. Rather than name an image "screenshot", try and describe the image for someone unable to see it. Here are the steps:

- 1. Upload your image.
- 2. Hover over the image for the **More Actions toolbar** to appear.

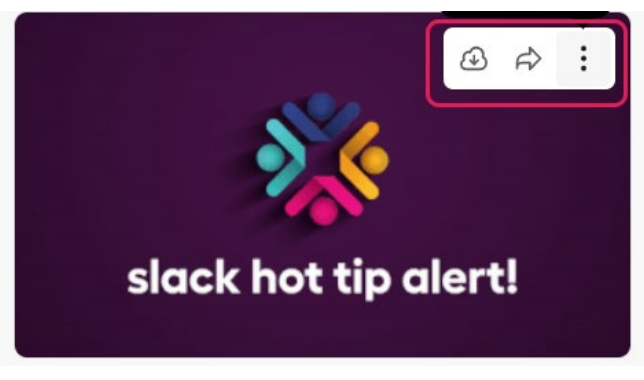

- 3. Click on the **3 ellipses**.
- 4. Click **Edit file details** in the dropdown**.**

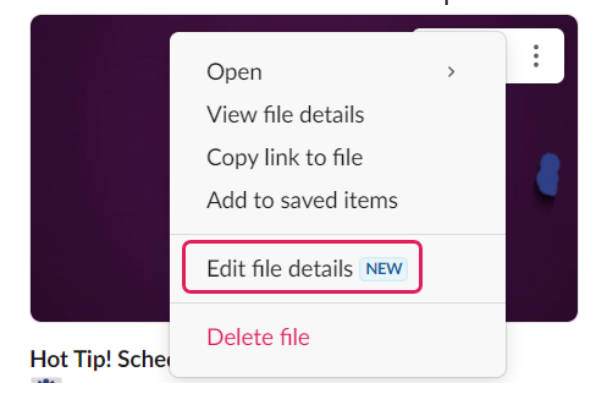

5. Fill in the **File Name** and **Description** and Save your changes**.**

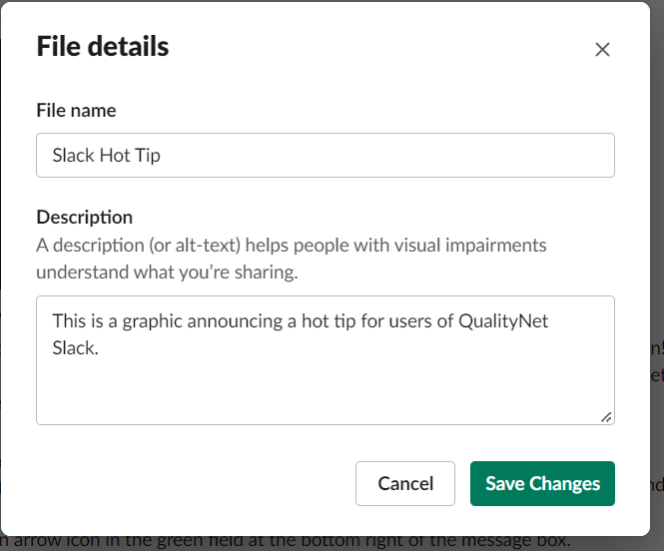

6. The word ALT now appears on the bottom left corner of the image. When clicked, the alt text description displays.

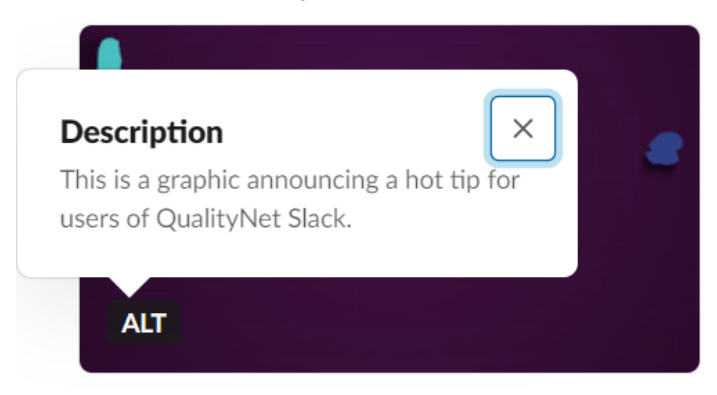

### **File Descriptions**

You'll also want to be sensitive to how you name your uploaded files. To change the name of your file:

- 1. Click on the file to expand it.
- 2. Click the **3 ellipses** on the bottom right of the screen.
- 3. Click **Edit File Details.**

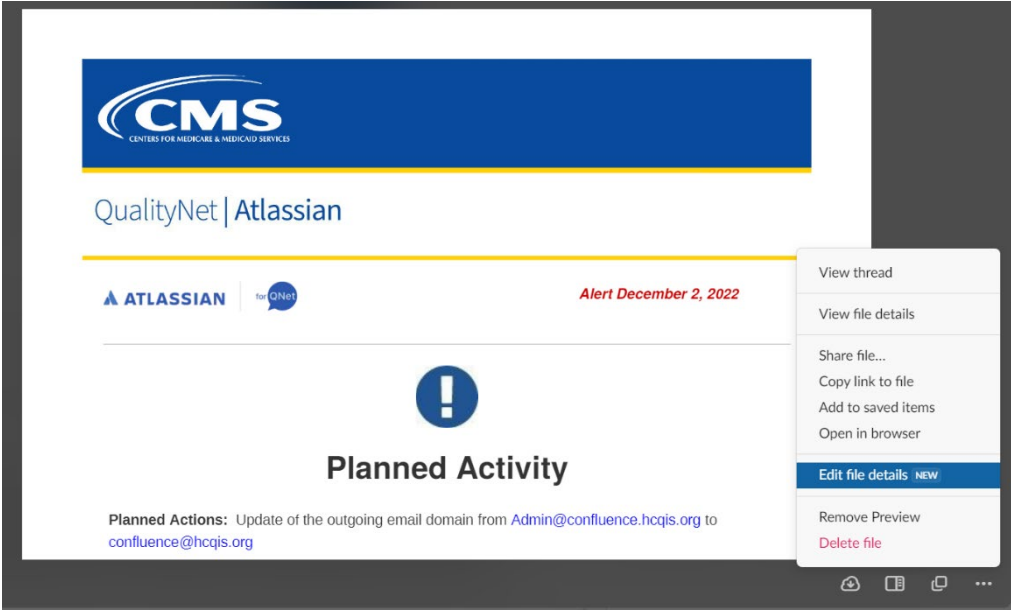

**4.** Fill in the **File Name** and save your changes**.**

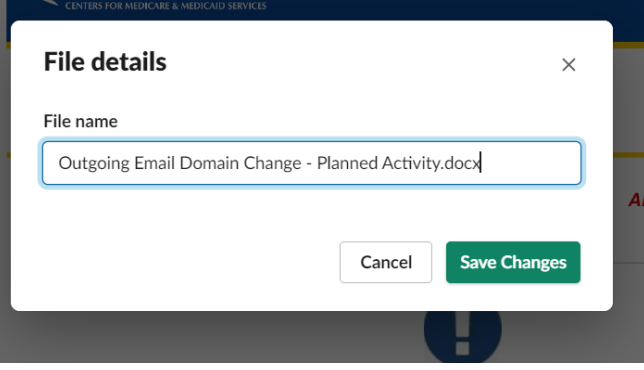

5. Close out of your enlarged view to see the new name of your uploaded file.

#### **Questions?**

.

Contact our QualityNet Slack team at [#help-slack.](https://hcqis.slack.com/archives/CLUBRR0PM)

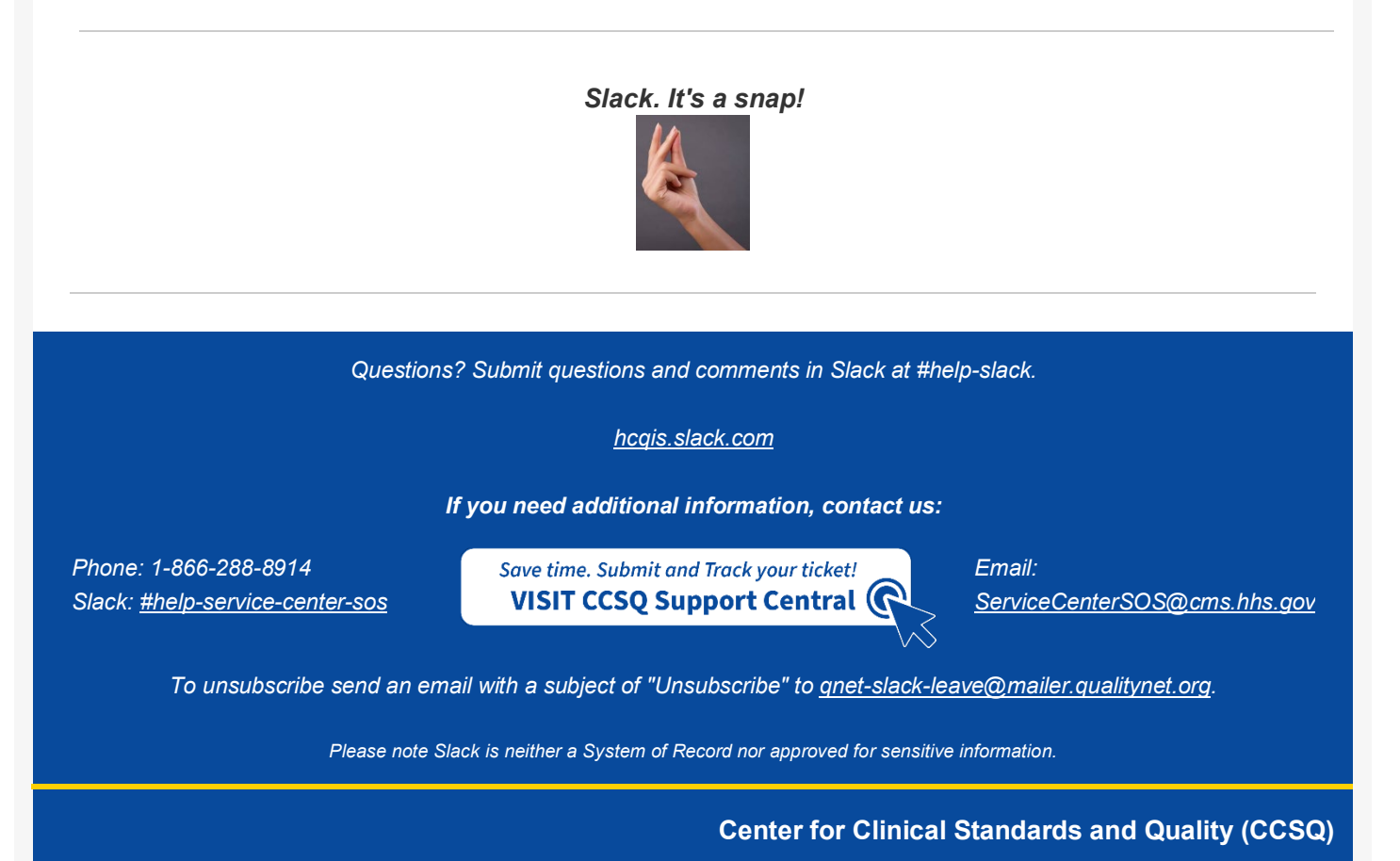